## **Entering Results on the Website**

The current website www.ashford.poolleague.co.uk allows the captains and vice captains of each team to enter a result directly online.

The guide below is a walk through on how to do this and should help out new users to the site.

Before you are able to enter results onto the website you need to be set up as either a captain or vice captain for your team. Email/phone the league secretary and this can be arranged.

- 1. Click login on the left hand side of your screen
- 2. A list of names will appear, select yours and press 'Log In', ensuring that the password box is blank (for the time being).
- 3. You will be prompted with the following screen, enter your email address (it's important you have access to this account), a password will be sent to this account, you can change this at a later date.

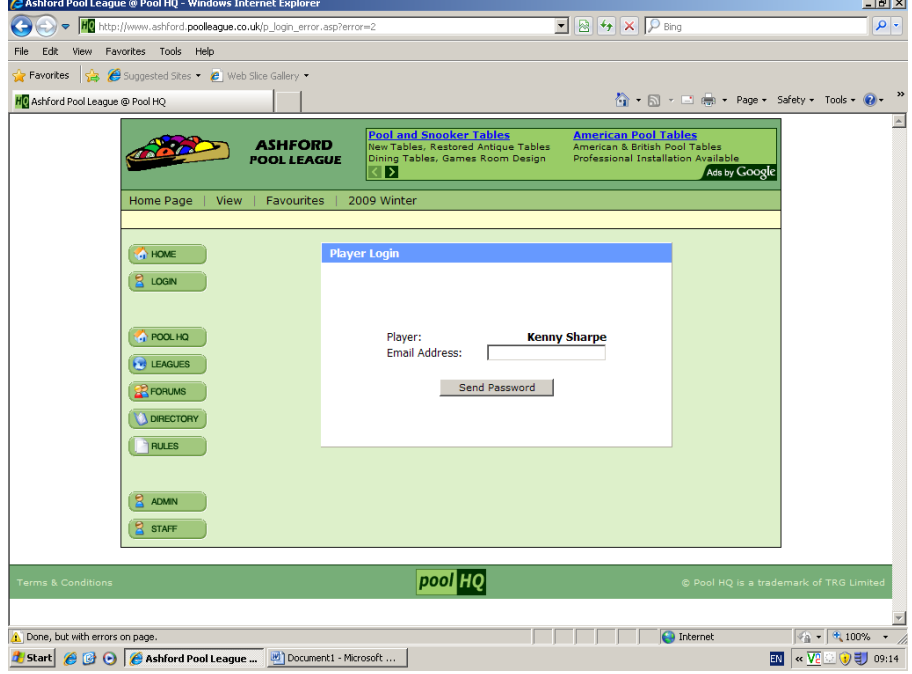

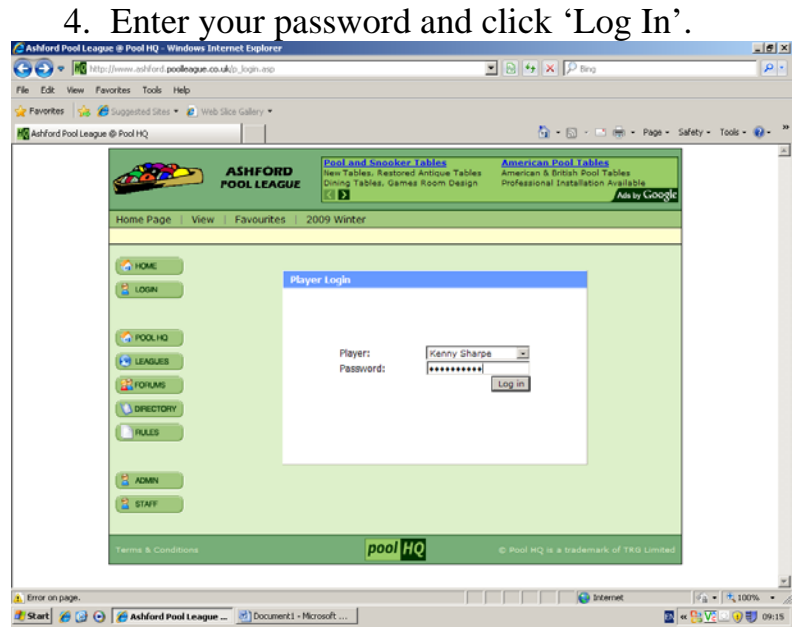

5. You will be directed to a similar page below, you will not have the options in the lower box.

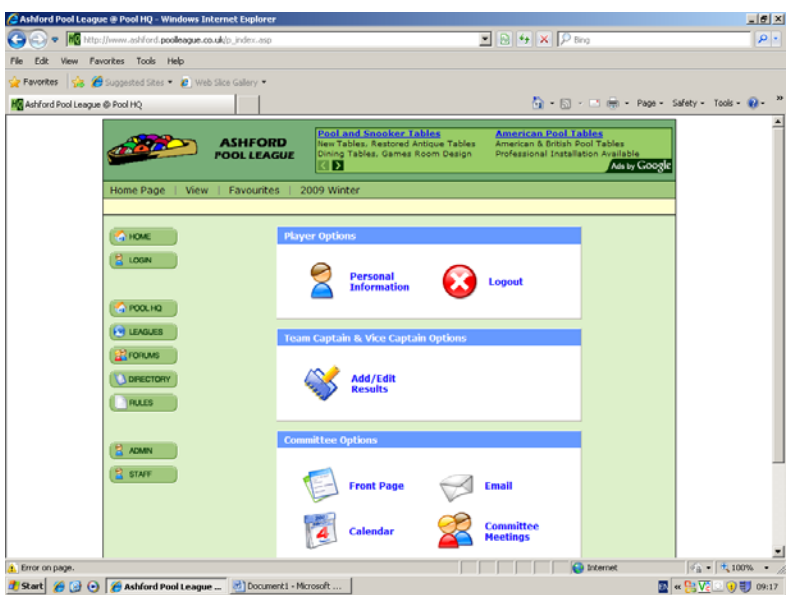

Click Add/Edit Result (As shown below)

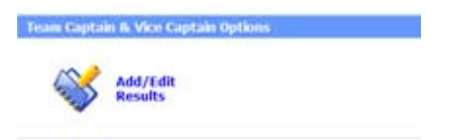

7. You will have a list of dates to chose from, simply click the date of the match you are entering (if the game was played on a different date, then use the original date)

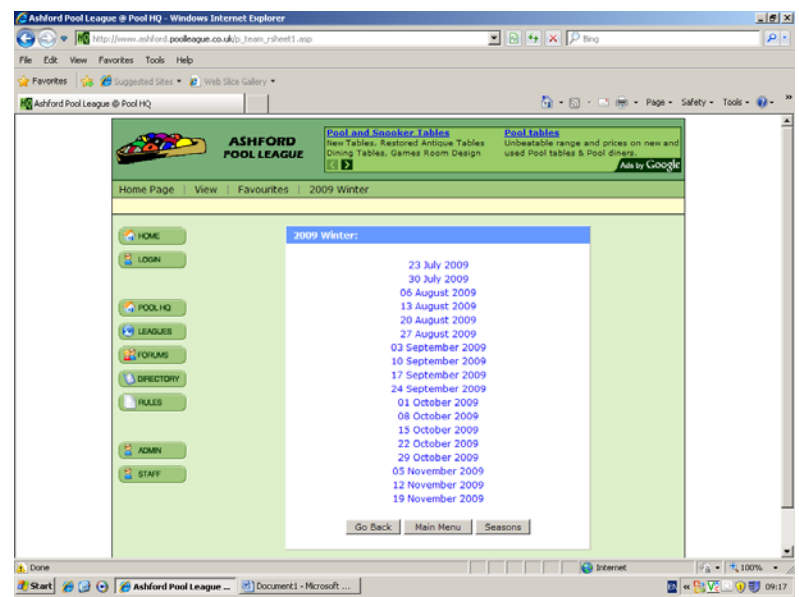

8. Once you have selected a date, a list of games for that date will appear, if there is a padlock symbol next to the game (on the left) you will not be able enter a result as this game has been locked by an administrator. Select the game you wish to enter by clicking the HOME team.

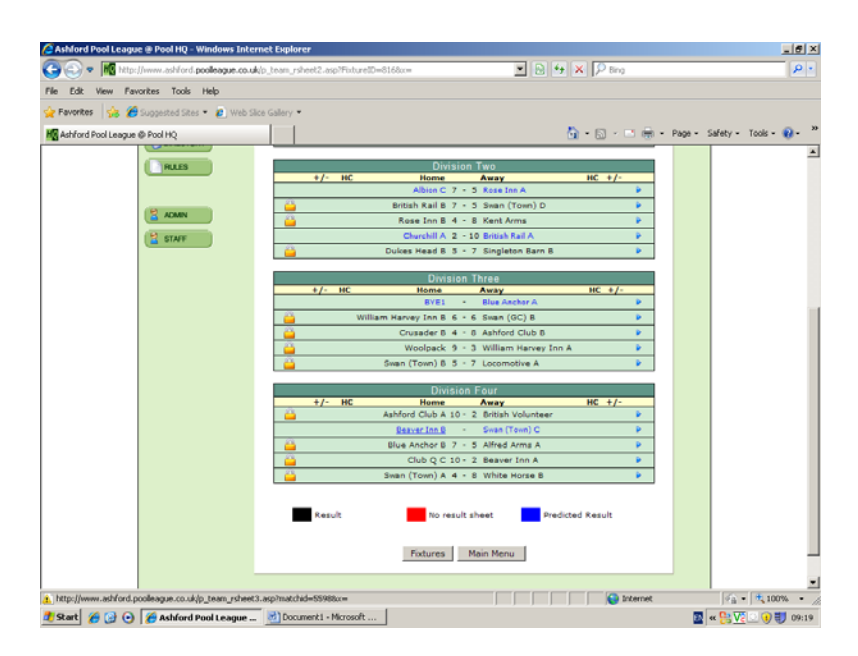

9. A list of the players to have played for the home team will appear, enter into the W and L columns the amount of games each home team player won or lost. (Use numerical values).

If a player wins a game through default, e.g. a team is a player/s short enter a value in the 'x' column.

If a player wins a frame from their first visit then record this in the dish column. If a player uses 2 shots at the first attempt at the frame this is not a dish.

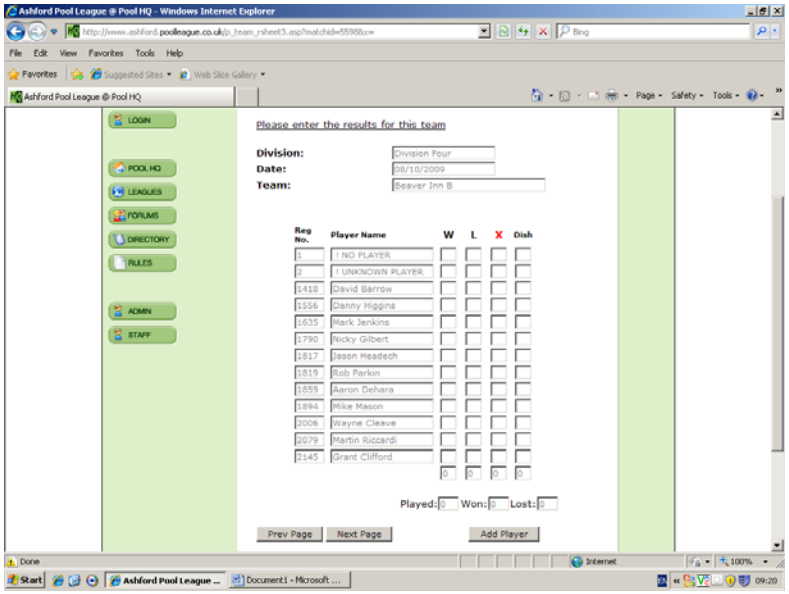

The scores for the home team will appear in the boxes at the bottom of the screen (above).

Once all the home teams' scores have been entered click 'Next Page'

10. A list of the away (below) team players will appear, repeat stage 9 for the away team.

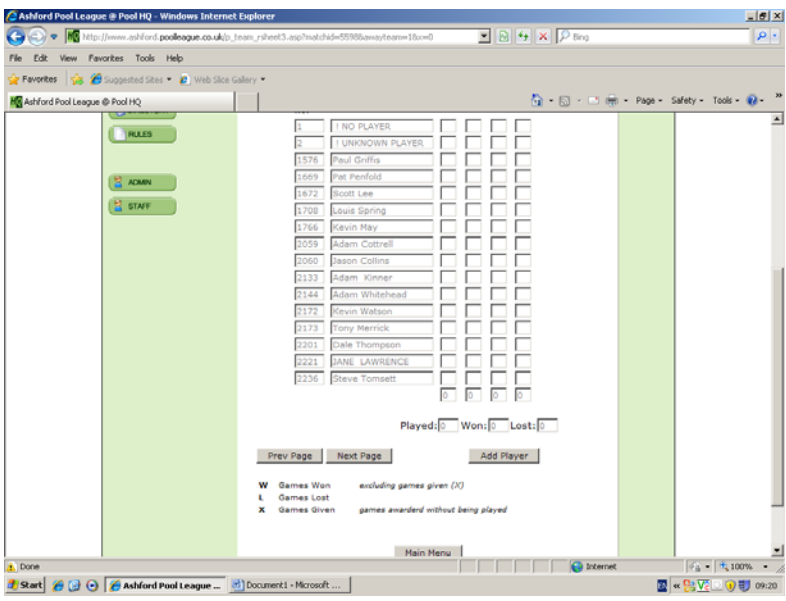

11. Once all the teams scores have been entered you will be faced with a similar screen (you won't have the 'Match Options' button), click 'Main Menu' and you will be taken to the screen in stage 5. You can then log out and navigate to other areas of the site.

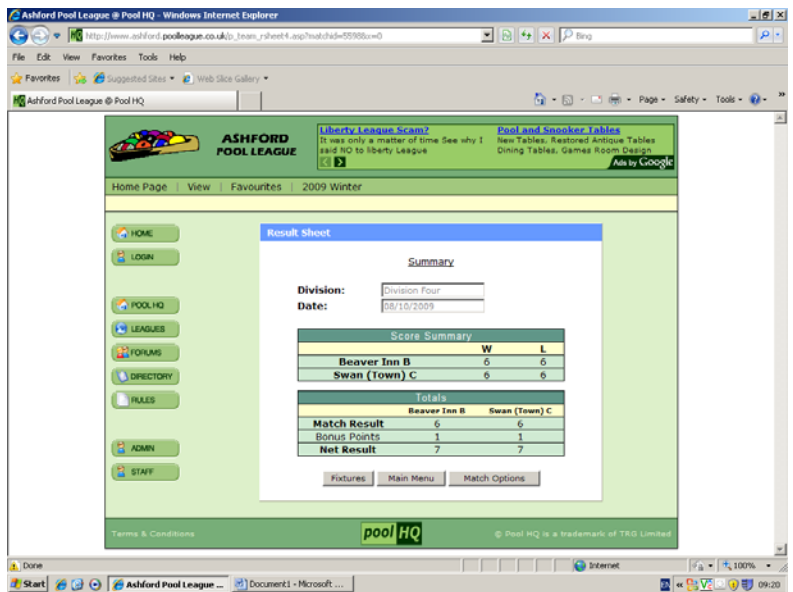

If you get an error message at this stage (above) simply follow the on screen instructions, the most likely cause is a slight input error.

## **Adding a player**

There may be times that a player is new to the team and does not appear on the original list, this is not a problem as you can add a player to a team.

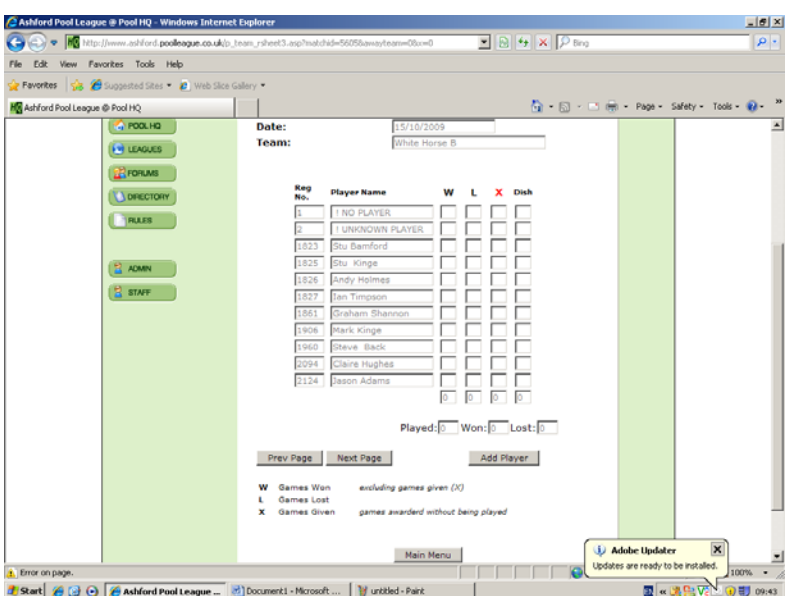

Click the 'Add Player' button (as above). A list of all the players to have played for that team will appear (the players on this list could have played for the team during any of the previous seasons the website has been used for).

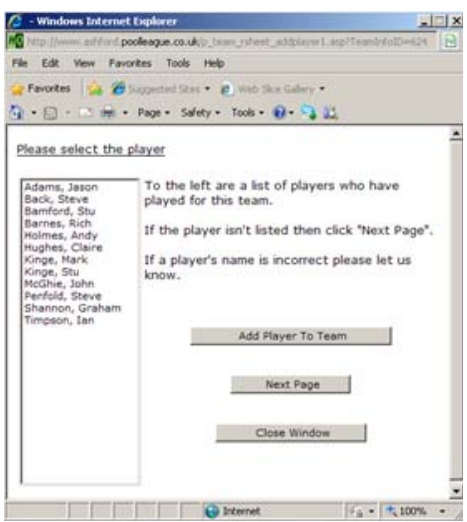

If the player you're looking for is on the list simply select their name and click 'Add Player To Team', if not click 'Next Page'.

You will then have a list of all the players that have ever played within the league, search through the list for the player and if you find him/her then select their name and click 'Add Player To Team'.

Please be careful that the player you have selected is the correct player, there can of course be players with very similar names. If you are not sure, add the player again and the administrators can rectify accordingly.

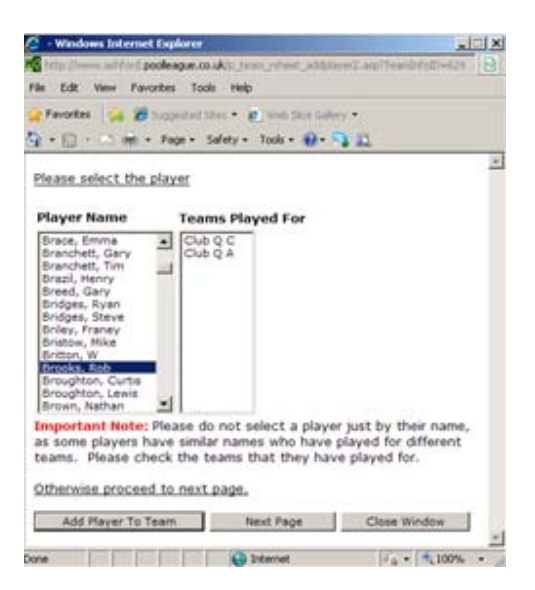

If the player is completely new to the league then they can be registered within the website, simply click 'Next Page'.

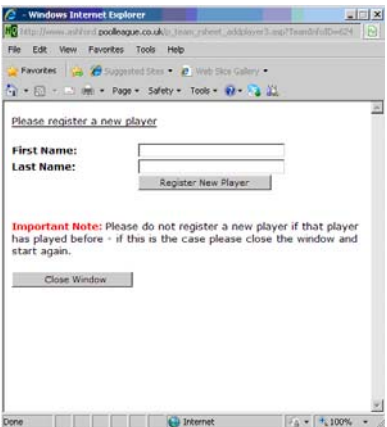

Enter the players details in the boxes (as shown above), use capitals for the first letters of first name and surname, then click 'Register New Player', the player should appear on the team list.